# **NatEnt platform: Admin for Teachers**

The Admin area of the NatEnt platform allows you to manage the teams for your school, and to moderate content created by your teams so that it can be viewed by other teams.

From within the platform, click on Admin in the blue menu bar to enter the administration area of the platform.

Then click on **Managing Teams** or **Moderating Content** 

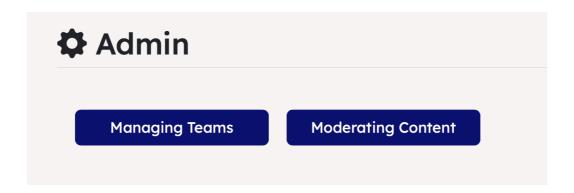

# **Managing Teams**

Use the tabs to select whether to Add a New Team or Edit an Existing team

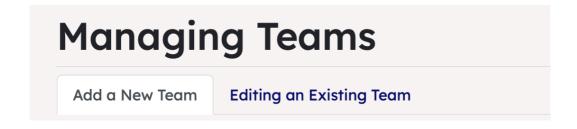

Add a New Team

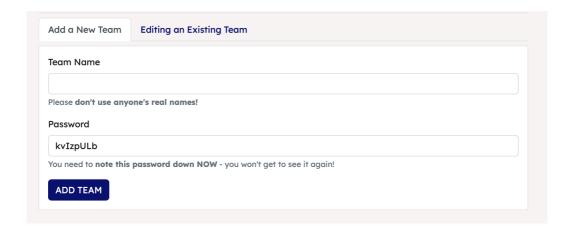

### For each team:

- Think of a name for the team (don't use anyone's names)
- The platform will give you a password. Please note a note of this BEFORE YOU
  click to ADD THE TEAM because you won't be able to see the password again,
  only reset it to a new password.
- · Click ADD TEAM.
- Your new team will be added to the list of existing teams in the Edit an Existing
  Team tab.

### **Editing an Existing Team**

You can see each team you have already created listed below the ADD Team panel.

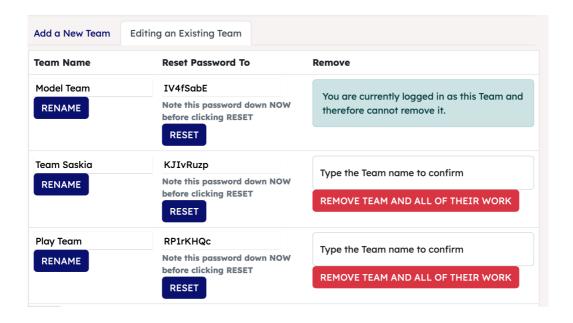

From here you can:

- · Rename the team
- Reset their password: NOTE, the password display will be the new password once the RESET button has been clicked. Make sure you note this password down BEFORE you click RESET.
- Remove the team: this will also remove their work, so you will need to type their name to confirm the change before clicking the REMOVE TEAM AND ALL OF THEIR WORK button.

## **Moderating Content**

It is very important to ensure that all content entered by teams on the platform is appropriate. This page allows you to check the queue of your team's unmoderated content and approve or reject it. Approving content means it will become visible by other teams using the platform.

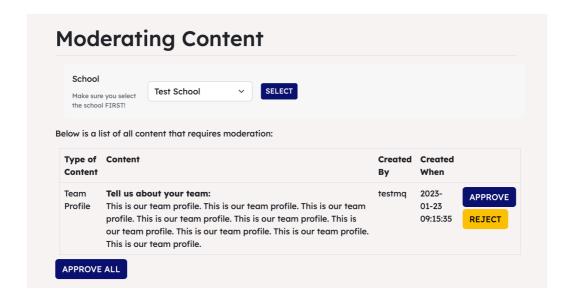

Work through the content in the queue of items. You can:

- Approve each item individually
- Reject any item you do not think is appropriate
- Approve All at the bottom of the screen to approve all items in the queue.

#### **Moderation Notifications**

If you have content to moderate, you will automatically get a notification on the main platform Learning Journey page:

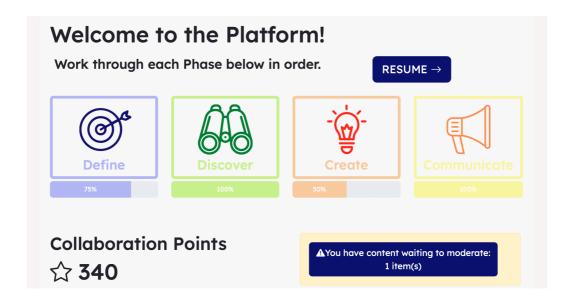

You can click on this link to go straight to the Moderating Content page.